Dobre praktyki przy wdrażaniu stron na gotowych motywach

Magdalena Paciorek

# INSTALUJEMY WORDPRESSA

1.

#### Upewnijmy się, że na serwerze jest ustawiona najnowsza wersja php (obecnie - **7.2**)

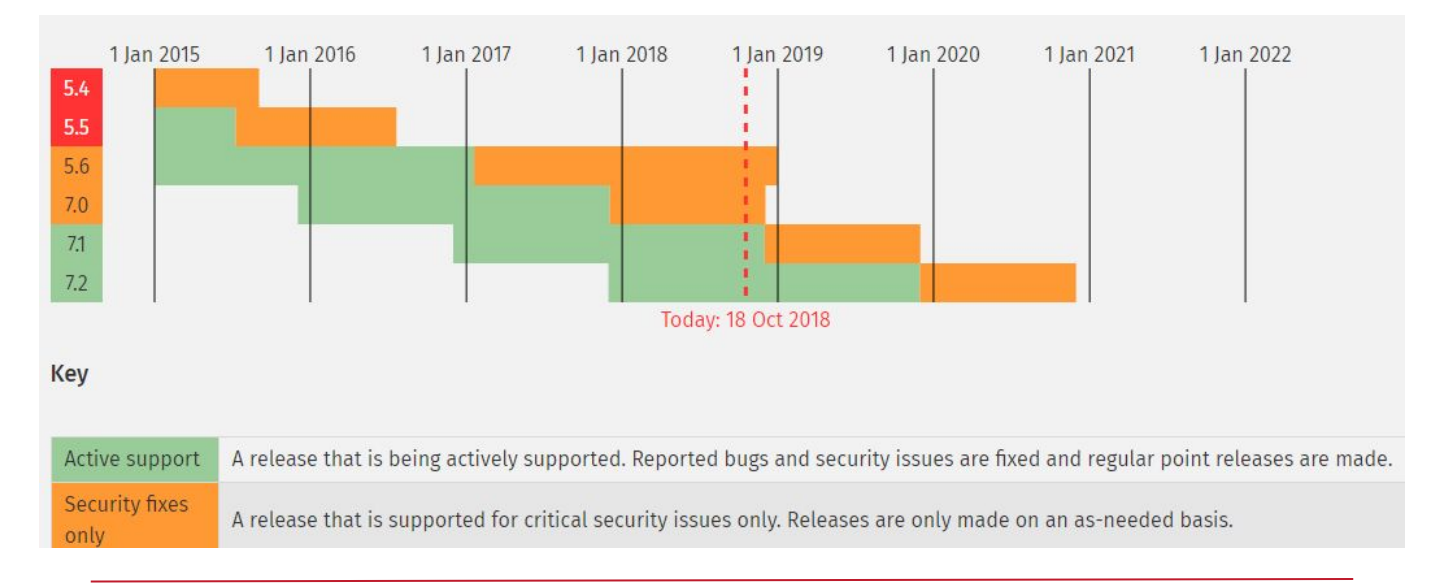

http://php.net/supported-versions.php

#### Zainstalujmy WordPressa od razu pod **https://**

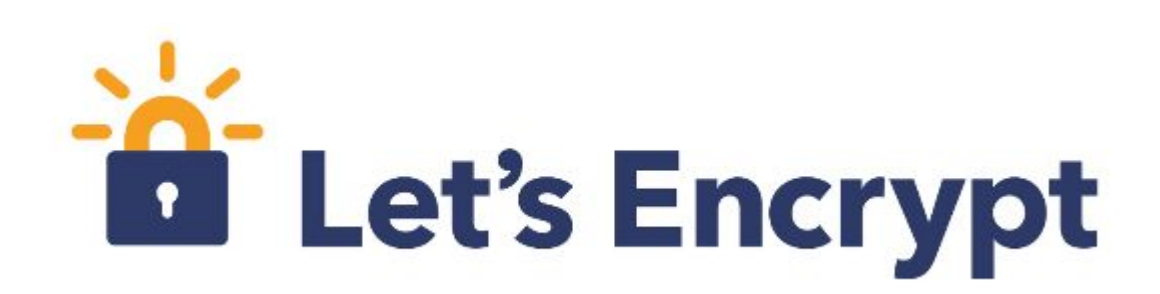

https://letsencrypt.org/

#### Wzmocnijmy WordPressa już podczas instalacji

- nazwa użytkownika bazy inna niż nazwa bazy
- długie, losowe hasło do bazy danych (potrzebne tylko 1 raz)
- losowy prefix tabel w bazie danych
- niebanalna nazwa użytkownika
- długie, losowe hasło do WordPressa
- inne kroki z prezentacji "Wyczaruj sobie spokój" K. Dróżdż

<http://wpmagus.pl/pliki/prezentacje/wyczaruj-sobie-spokoj/> <https://niebezpiecznik.pl/post/wyciek-hasel-144-000-uzytkownikow-autocentrum-pl/>

### Dopiszmy dodatkowe reguły do pliku wp-config.php

#### **DLA BEZPIECZEŃSTWA**

- wyłączamy edytor kodu w kokpicie:
	- **define( 'DISALLOW\_FILE\_EDIT', true );**
- na serwerze docelowym wyłączamy debuggowanie:
	- **define( 'WP\_DEBUG', false );**
	- (ale możemy chcieć je włączyć na serwerze testowym)

#### **ABY UNIKNĄĆ ZAŚMIECANIA BAZY DANYCH**

- ograniczamy liczbę rewizji:
	- define( 'WP\_POST\_REVISIONS', 5 );

#### Usuńmy domyślne treści

- "Witaj Świecie" i "Przykładowa strona"
- domyślne wtyczki: Hello Dolly i Akismet
- domyślne motywy (ewentualnie można zostawić jeden)
- domyślne widgety
- w Ustawieniach -> Ogólne w sekcji Opis zmieniamy "Kolejna witryna oparta na WordPressie" na inny opis zgodny z tematyką strony

Strona 5 z około 284 000 wyników (0,24 s)

GGI – Górska Gazeta Internetowa – Kolejna witryna oparta na ... ◘ www.gory.info/ 31 sie 2018 - GGI - Górska Gazeta Internetowa. Kolejna witryna oparta na WordPressie. Menu. test. Przewiń do treści. Wpisy. Opublikowane w 31 sierpnia ...

#### Możemy też ukryć widgety na stronie głównej kokpitu

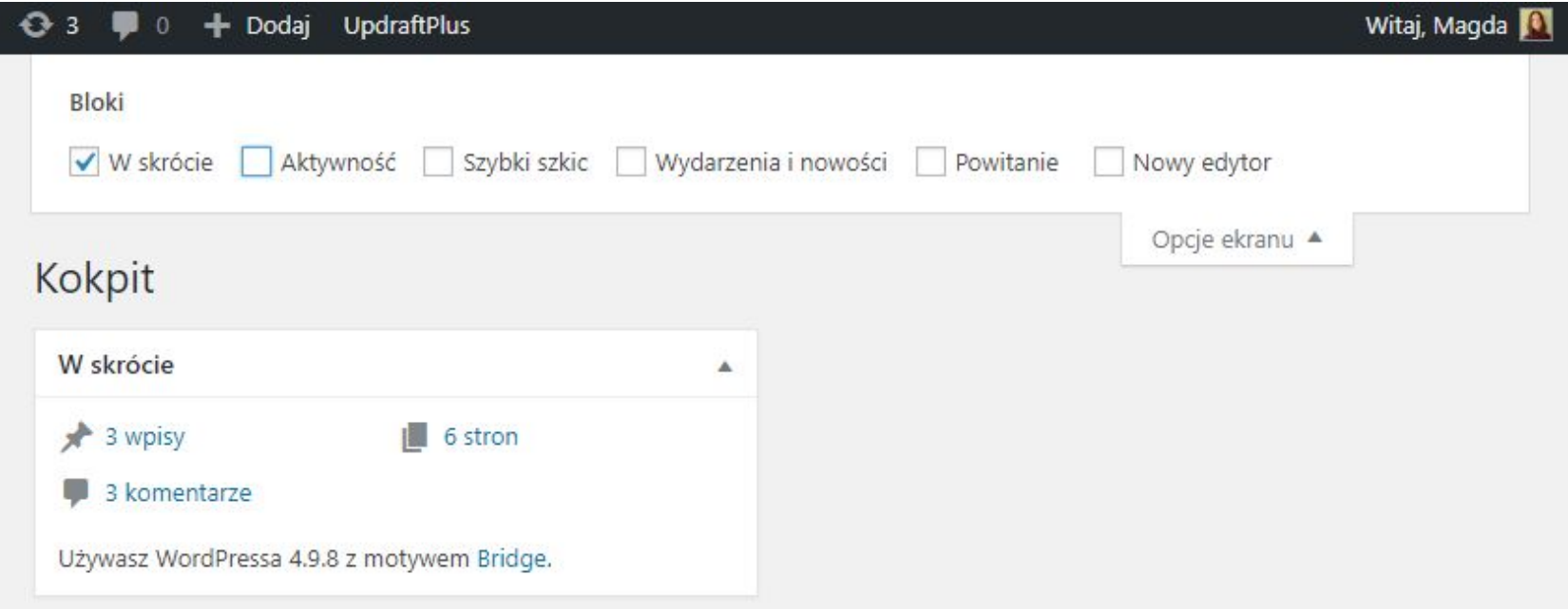

#### **Wszystkie dalsze decyzje np. co do wyboru motywu, wtyczek należy podejmować mając na względzie, że stronę na WordPressie trzeba później utrzymywać.**

## 2. WYBIERAMY I INSTALUJEMY MOTYW

#### Funkcjonalność powinna być we wtyczce, a motyw powinien odpowiadać za styl

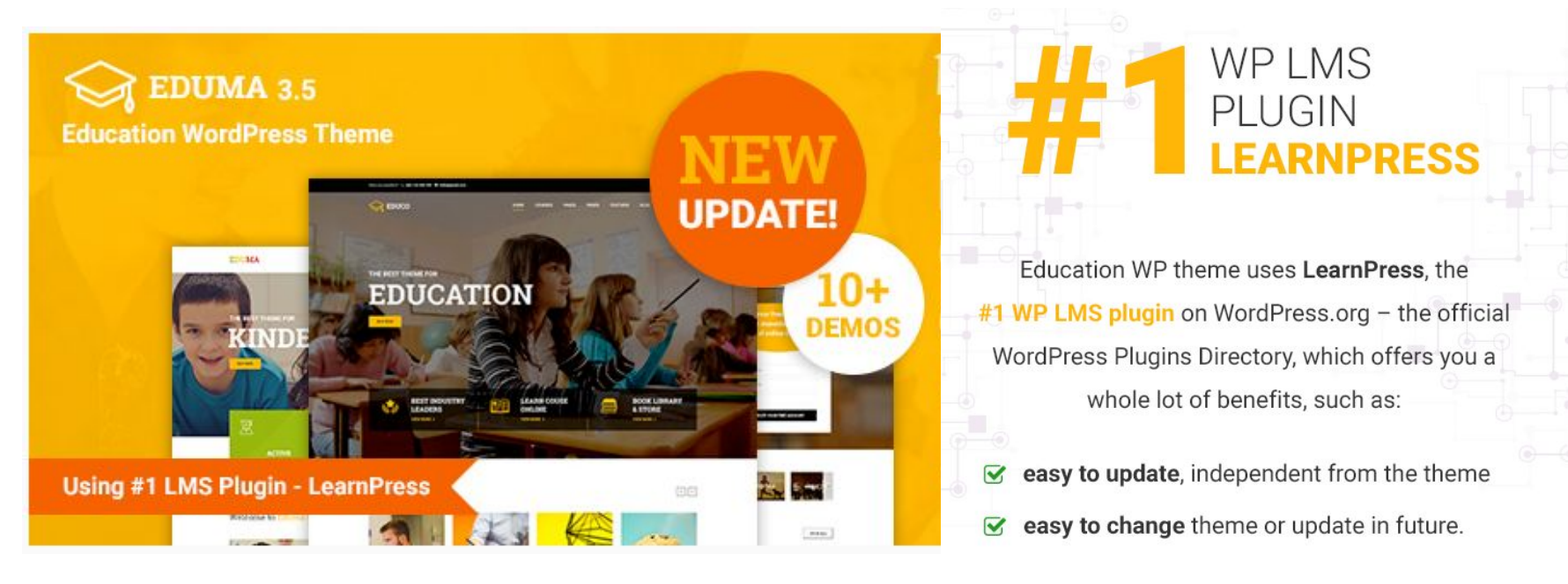

https://themeforest.net/item/education-wordpress-theme-education-wp/14058034

#### Kto płaci za licencję i przez jaki okres, jeśli mamy model subskrybcyjny?

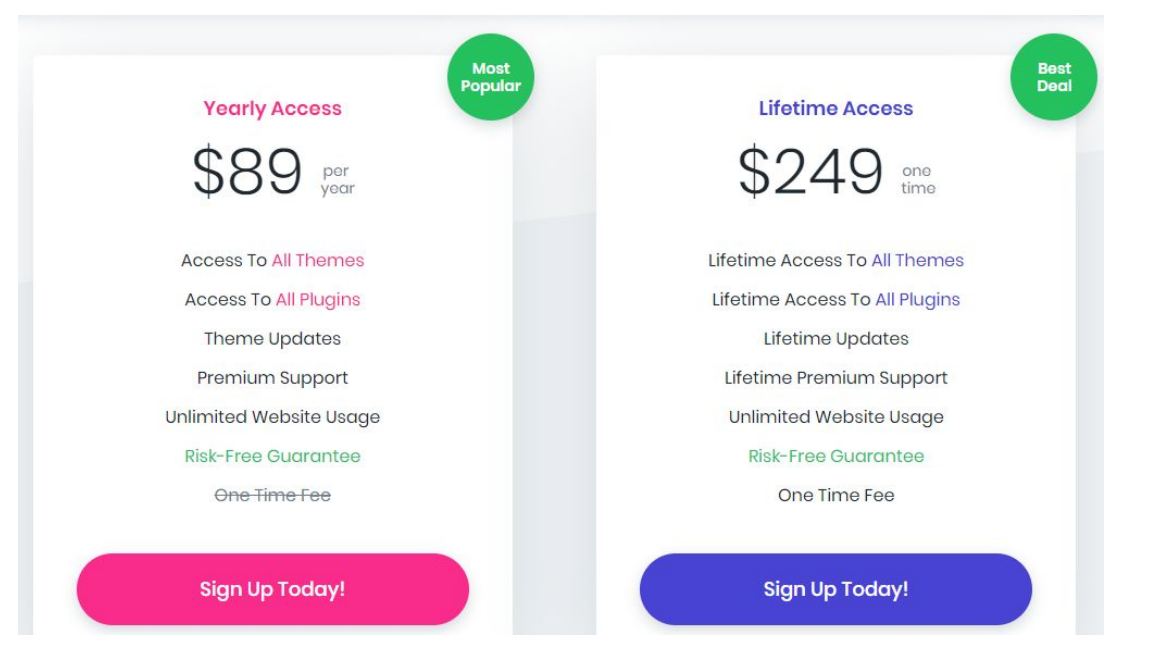

https://www.elegantthemes.com/join/

#### Na co zwrócić uwagę przy wyborze motywu?

- czy pochodzi z legalnego źródła np. repozytorium WordPressa, themeforest.net
- czy jest utrzymywany i aktualizowany przez autora jaka jest data ostatniej aktualizacji motywu
- ile ma pobrań, aktywnych instalacji
- jak bogatą ma dokumentację
- czy ma wsparcie dla Gutenberga

### Po zainstalowaniu motywu utwórzmy i aktywujmy motyw potomny

wszelkich modyfikacji kodu dokonujmy wyłącznie w motywie potomnym

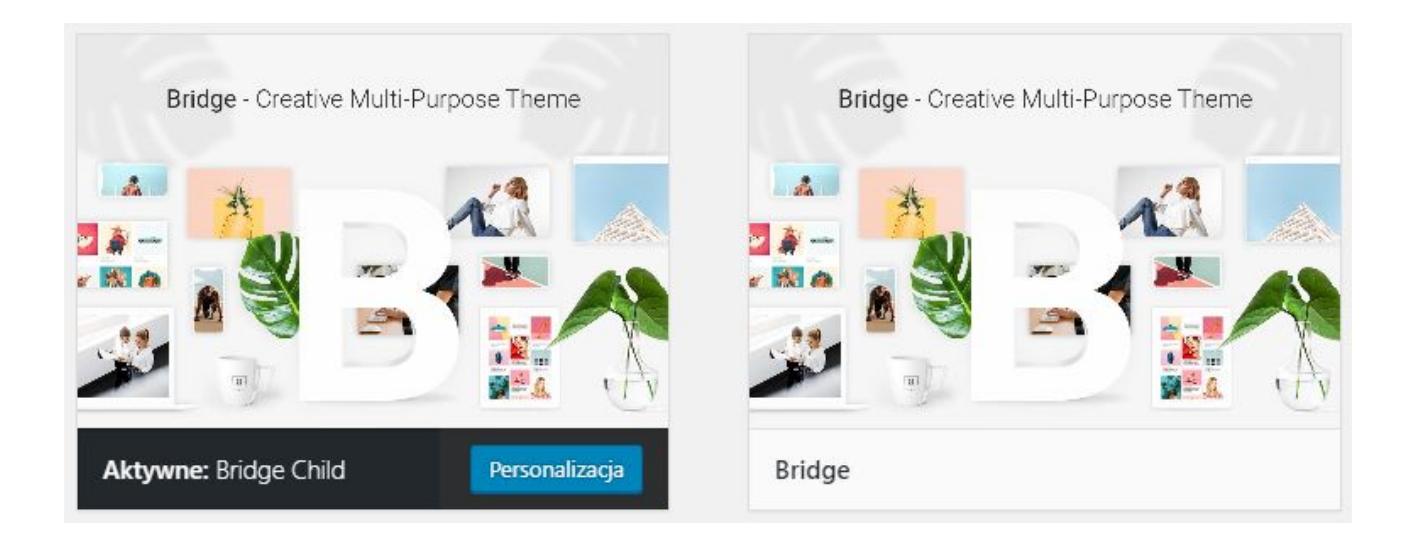

https://codex.wordpress.org/Child\_Themes

### Zadbajmy o tłumaczenie domyślnych fraz typu: "Read more" itp

ale nie bezpośrednio w kodzie, bo zepsujemy możliwość ich tłumaczenia na kolejne języki, w przypadku witryn wielojęzycznych

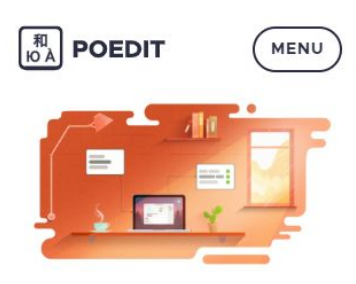

**Powerful and** intuitive translations editor

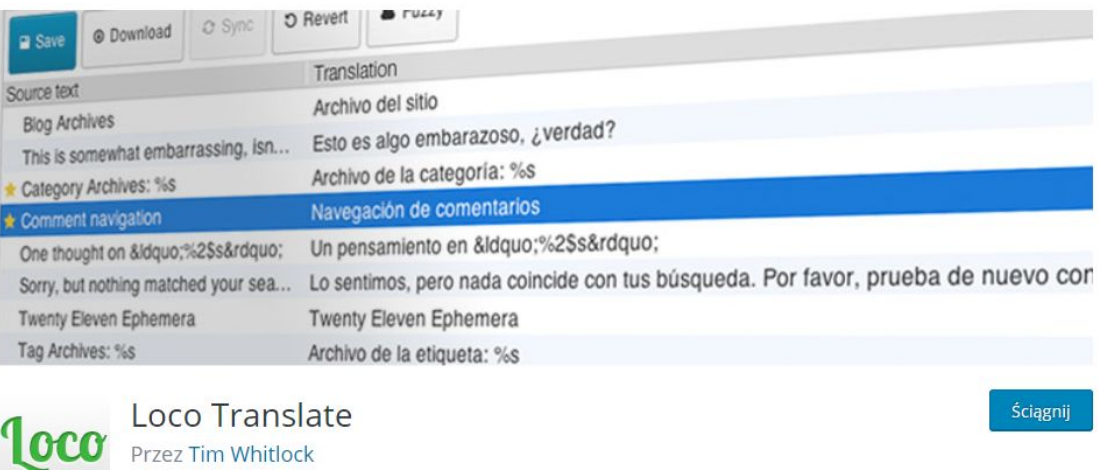

https://pl.wordpress.org/plugins/loco-translate/

#### Nie kopiujmy bezmyślnie kodu JS i PHP z internetu :)

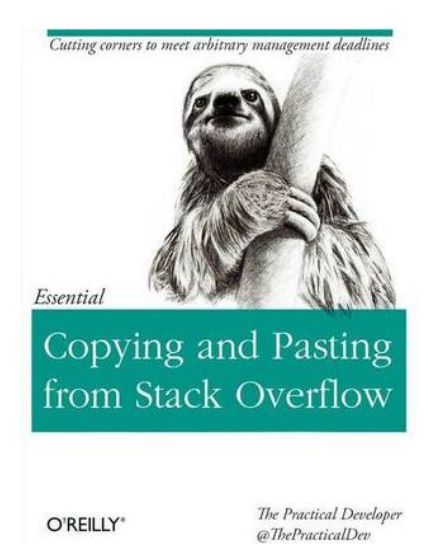

https://www.goodreads.com/book/show/29437996-copying-and-pasting-from-stack-overflow

## 3. WYBIERAMY I INSTALUJEMY WTYCZKI

#### Wtyczki także pobierajmy wyłącznie z legalnych, sprawdzonych źródeł

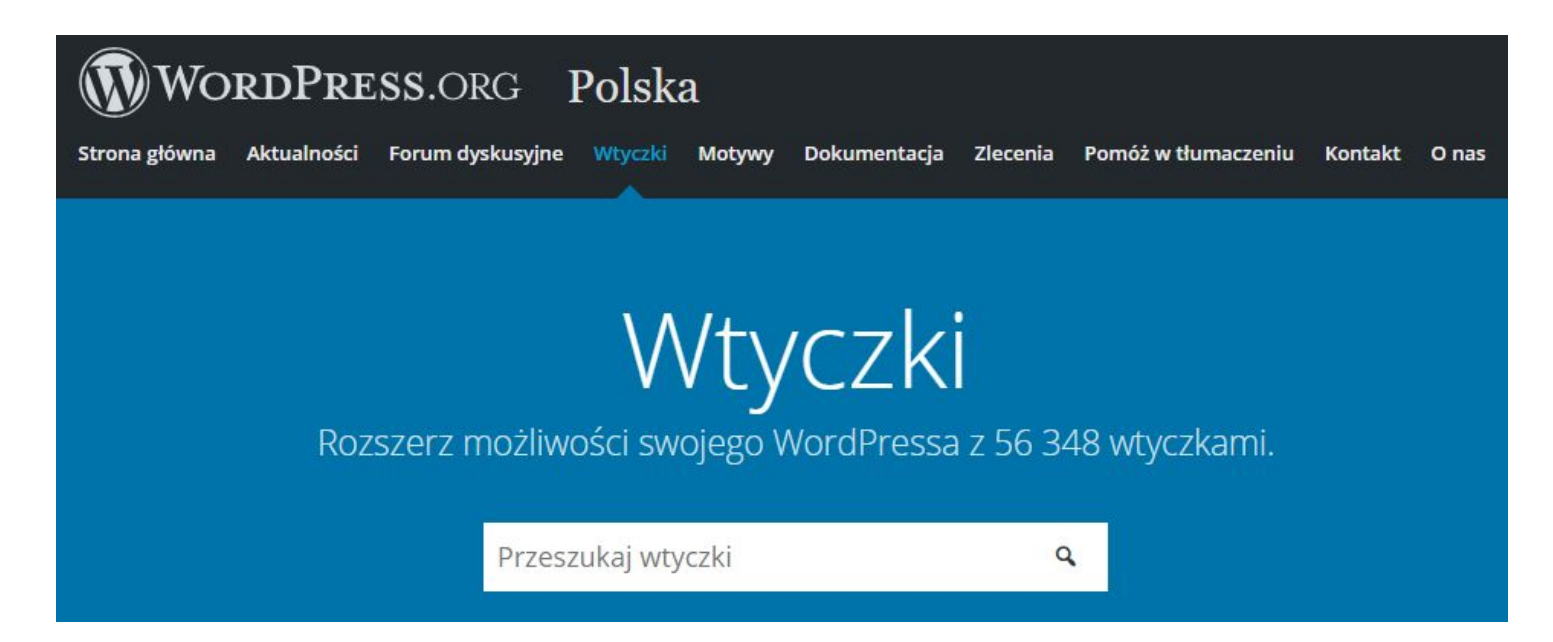

#### Nie instalujmy 2 wtyczek do tej samej funkcjonalności

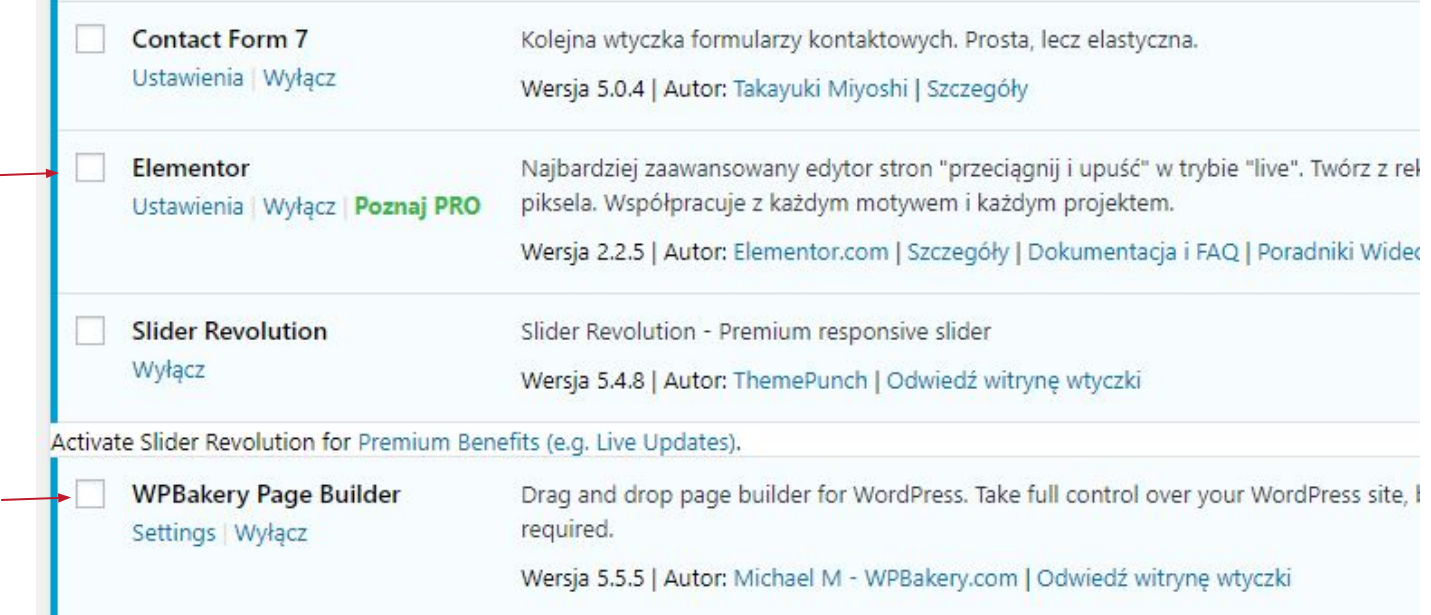

#### Usuńmy nieużywane wtyczki

#### warto pamiętać, że nie musimy instalować wszystkich wtyczek, rekomendowanych przez autora motywu

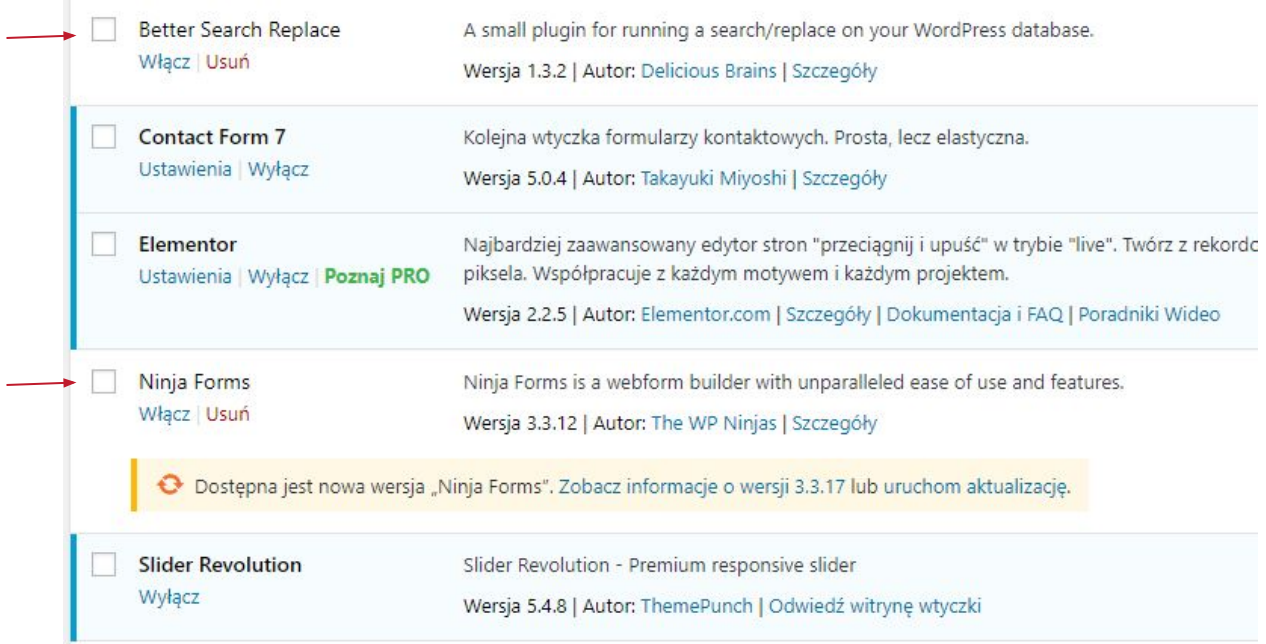

#### Sprawdźmy licencje używanych wtyczek

Płatne wtyczki, które są załączone do motywu, przeważnie nie posiadają indywidualnego klucza licencyjnego, jesteśmy więc skazani na autora motywu, że będzie nam udostępniać aktualizacje. Warto więc zastanowić się nad zakupem osobnej licencji.

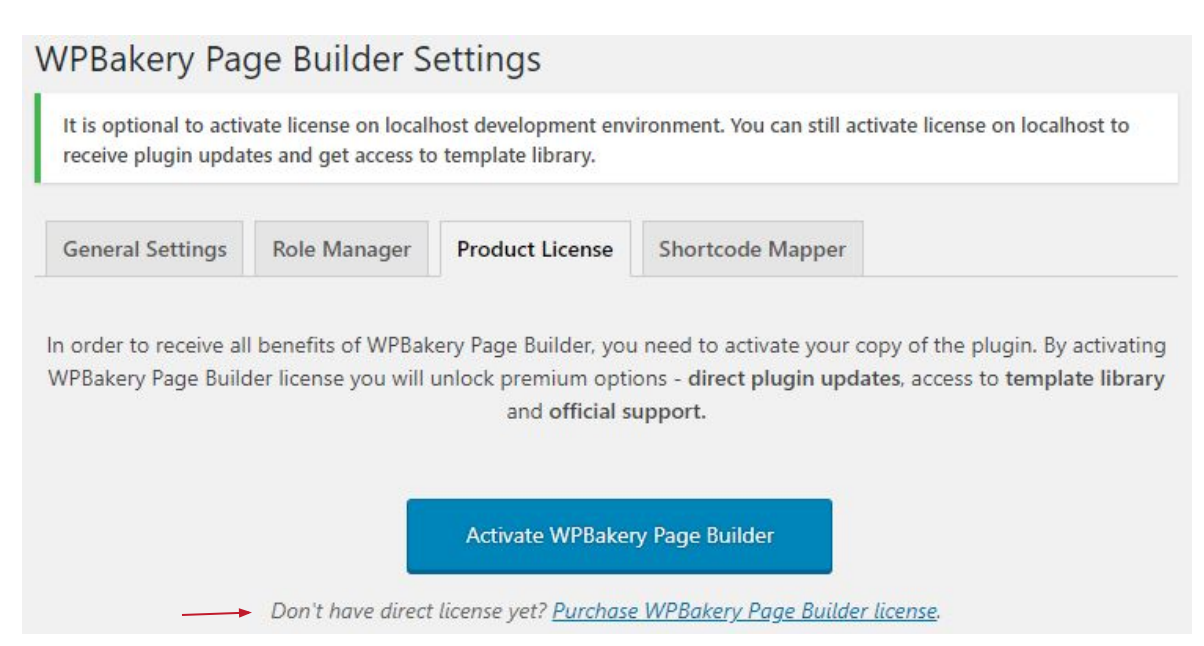

## 4. WPROWADZAMY TREŚCI NA STRONĘ

#### Zadbajmy o odpowiednią hierarchię nagłówków

Nie używajmy nagłówków do stylizacji tekstu! Używajmy do tego klas CSS.

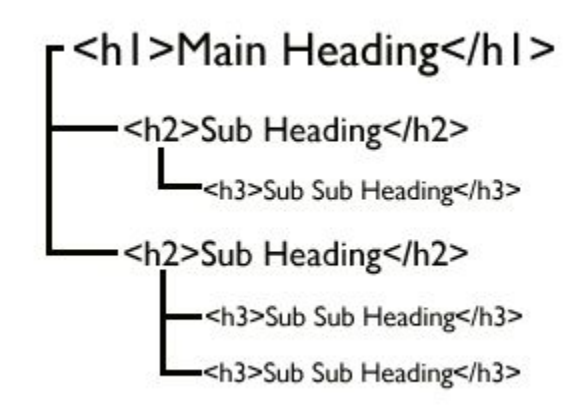

https://www.quora.com/When-should-I-use-the-H1-H2-and-H3-tags-in-a-blog-post

### Odpowiednio przygotujmy zdjęcia

- zmieńmy nazwę pliku na przyjazną dla wyszukiwarek, plik IMG\_20160820\_105012.jpg zamieńmy korepetycje-z-angielskiego.jpg
- przytnijmy obraz do najmniejszego możliwego wymiaru
- dodajmy ALT
- zoptymalizujmy obraz poprzez tinypng.com lub wtyczkę WP Smush
- wykasujmy nieużywane zdjęcia
- zadbajmy o używanie zdjęć do których mamy prawo
- nie przesadzajmy ze slajderami

#### Treści które się powtarzają na kilku podstronach dodawajmy w formie widgetu

#### nie kopiujmy powtarzalnej treści w page builderze

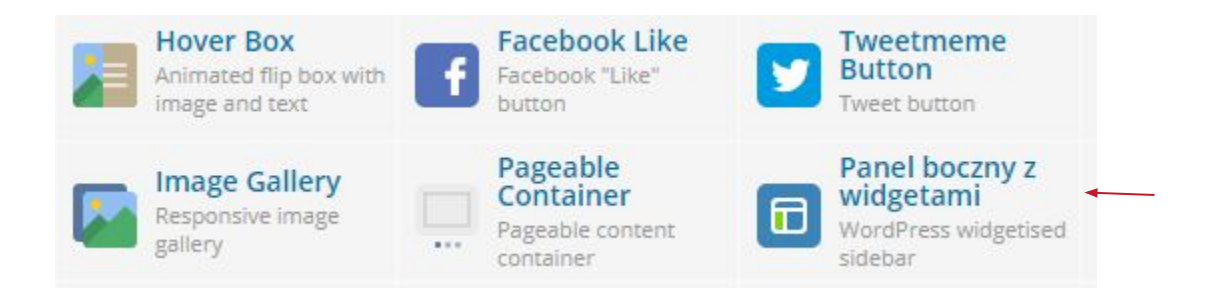

#### Rozważmy rezygnację z widgetów zaciągających dane z portali społecznościowych

możemy je zastąpić obrazkiem/ zrzutem z ekranu

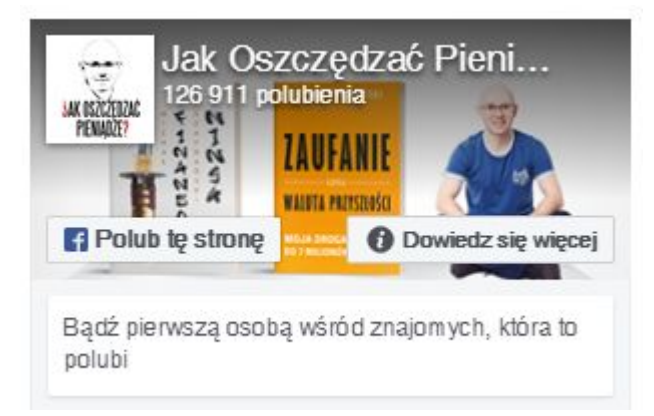

https://jakoszczedzacpieniadze.pl/

## Dzięki za uwagę! :)

[paciorek.magdalena@gmail.com](mailto:paciorek.magdalena@gmail.com) linuxpl.com/webinary